# **GT** GSEE

# 产品应用手册 **GSEE-TECH GXDP-DIO16 + SIEMENS 315F-2 PN/DP PLC**

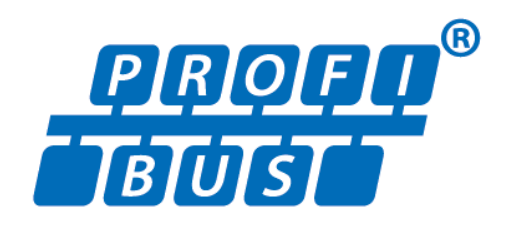

**V1.0 2017-05**

天津吉诺科技有限公司 市场部**-**工业通讯

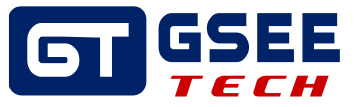

# Tianjin Geneuo Technology Co., Ltd. 天津吉诺科技有限公司

Technology Anenue South Jinghai Economic Development Area Tianjin P.R. China 天津静海经济开发区南区科技大道 Telephone/电话: +86 022 68277298\*8057 Fax/传真: +86 022 68277161 Web/网址: www.gsee-tech.cn

我们采取一切措施以确保本文的正确性和完整性。但是,书中错误在所难 免,我们随时等待听取您的意见及建议。

我们希望指出的是,软件和硬件术语以及手册中所使用的或提到的公司商 标一般是受保护的商标或专利。

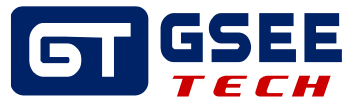

# 目录

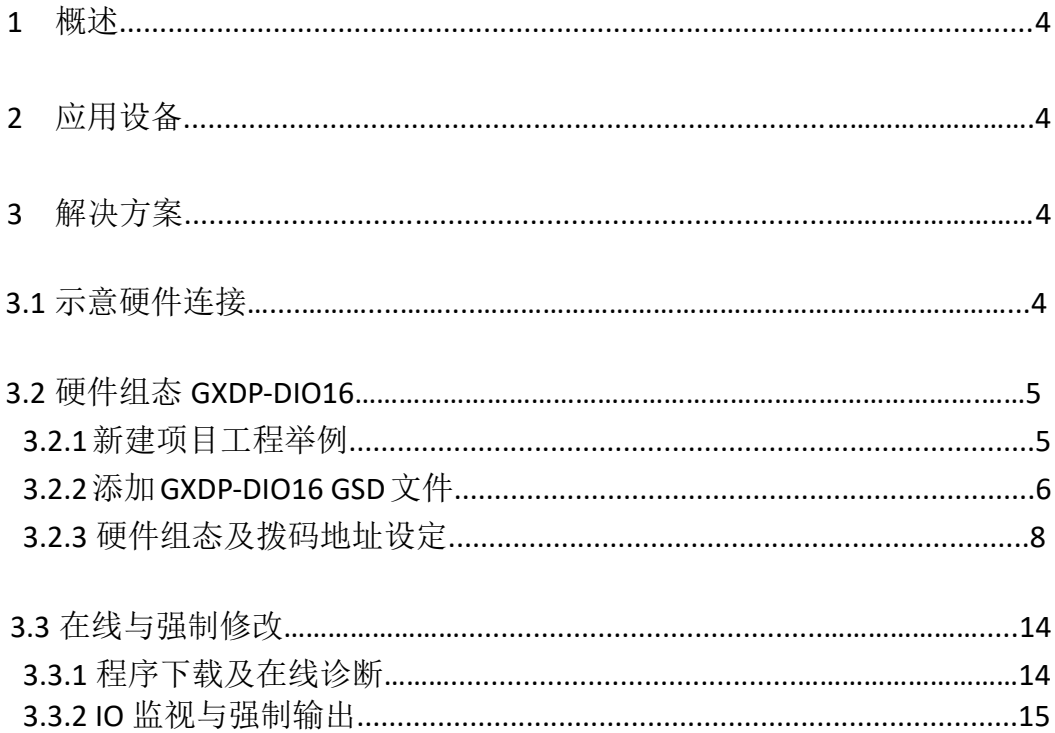

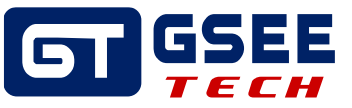

# **1** 概述

 本文主要介绍 GSEE-TECH GXDP-DIO16 现场总线模块通过 PROFIBUS-DP 协议与 SIEMENS 315F-2 PN/DP PLC 通讯的配置方法。

# **2** 应用设备

2.1 主要硬件

- GSEE-TECH GXDP-DIO16
- SIEMENS 315F-2 PN/DP PLC

2.2 软件

**SIMATIC Manager STEP7** 

### **3** 解决方案

**3.1** 示意硬件连接**,** 如下图

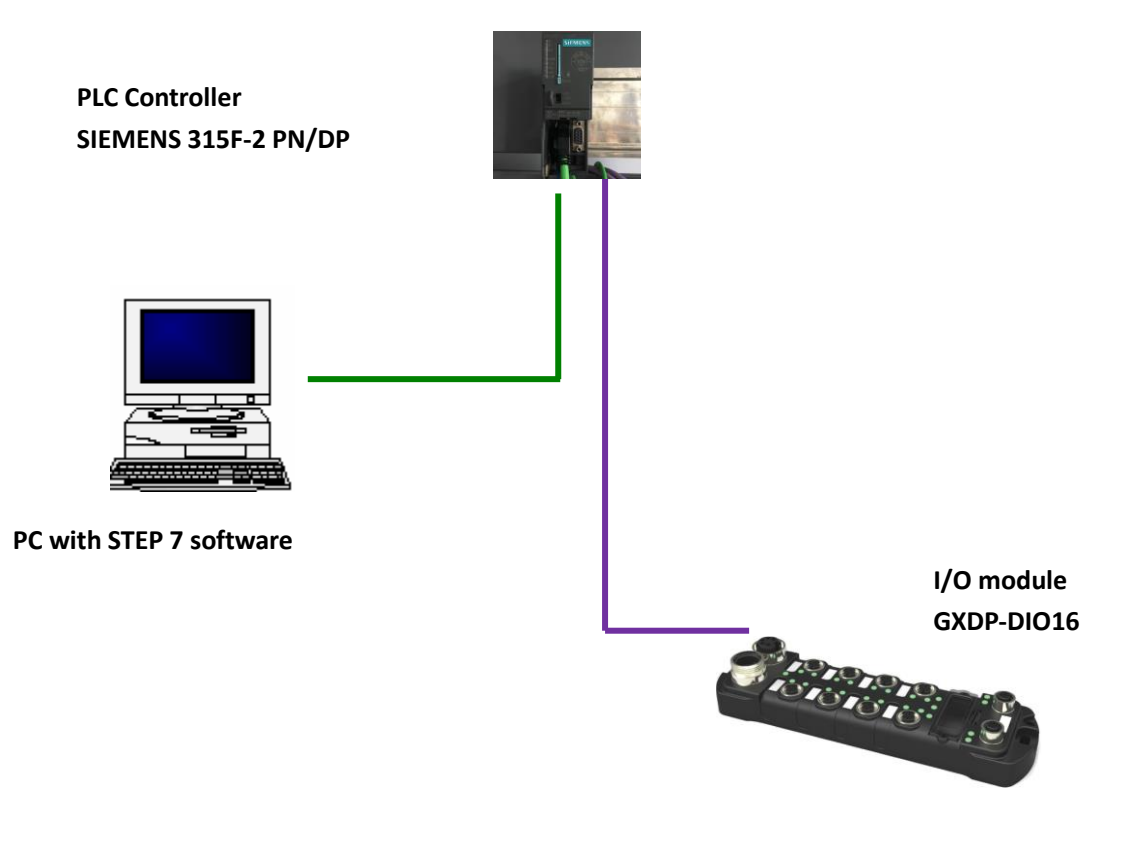

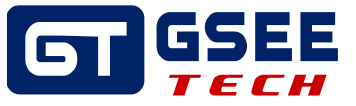

### **3.2** 硬件组态 **GXDP-DIO16**

3.2.1 新建项目工程举例 点击 "New" □ 新建一个项目, 项目名称用英文表示, 如下图。

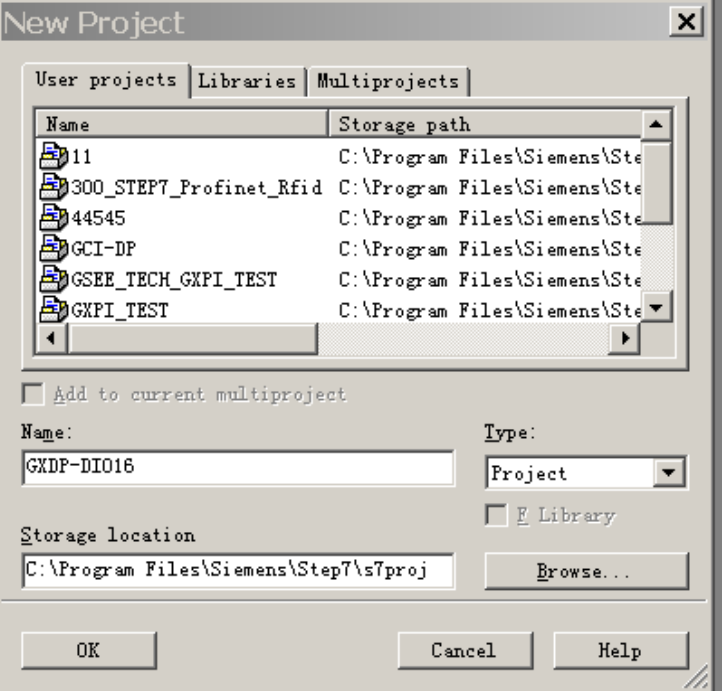

项目建好后,根据现场使用的西门子 PLC 系列,创建一个 PLC 主站,如图右键项目名称,点 击"Insert New Object", 选择所需添加的 PLC 系列。

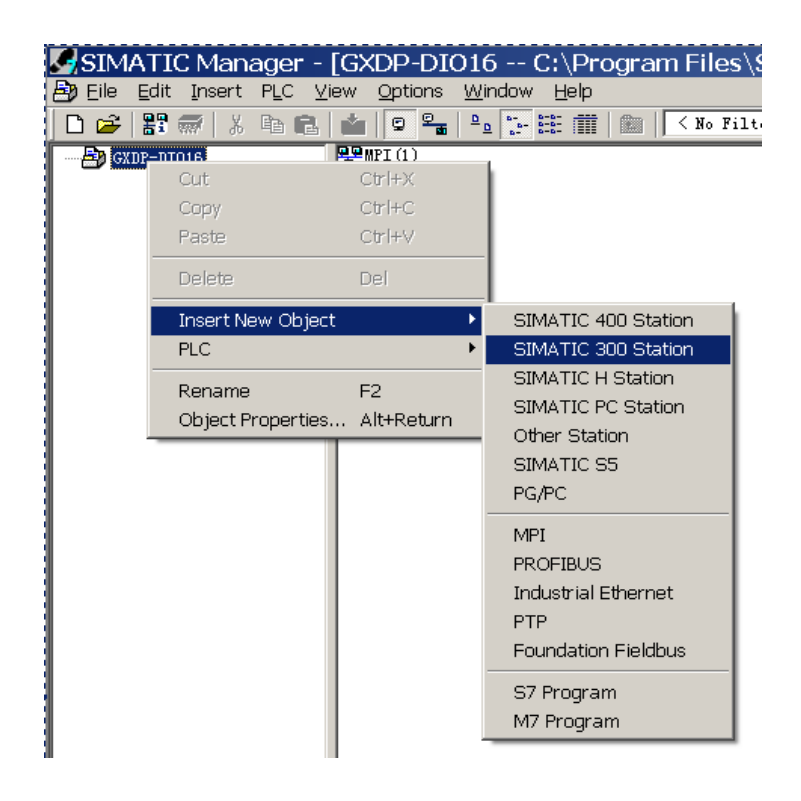

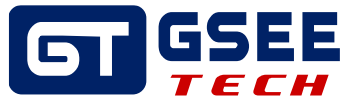

添加完主站后,依次点击项目名称、PLC 主站, 在右侧出现 Hardware, 双击进入硬件组态。

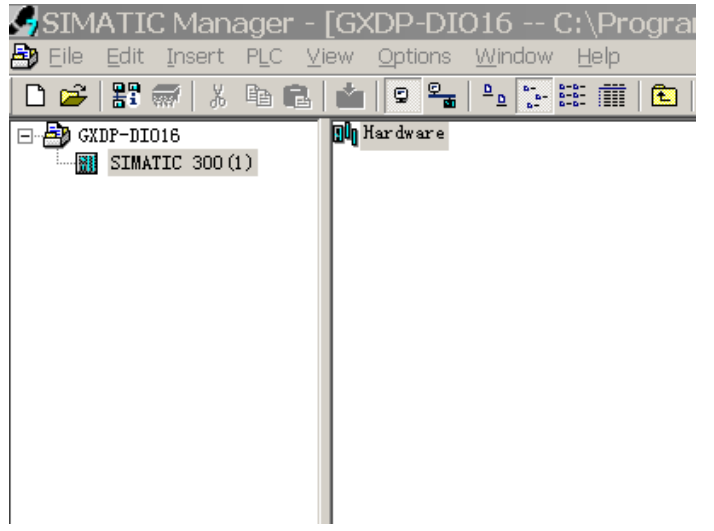

3.2.2 添加 GXDP-DIO16 GSD 文件

在新弹出硬件组态界面中,选择"options"菜单中的"Install GSD File"命令。

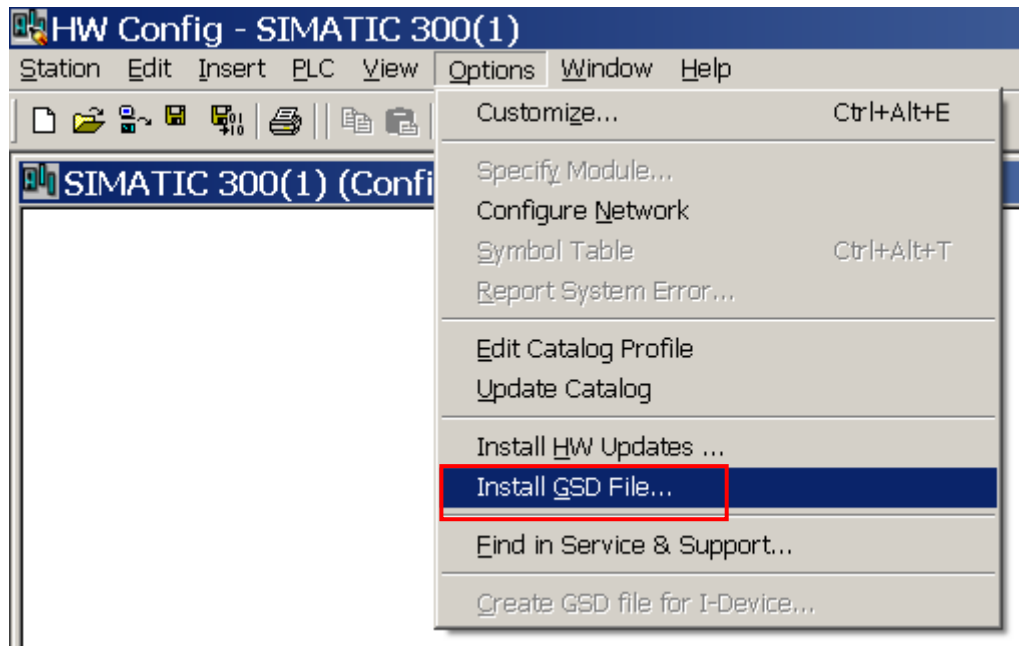

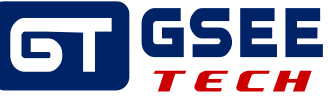

在如下对话框中点击"browse"查找存放 GSD 文件目录,并选中所需文件,点击确定。

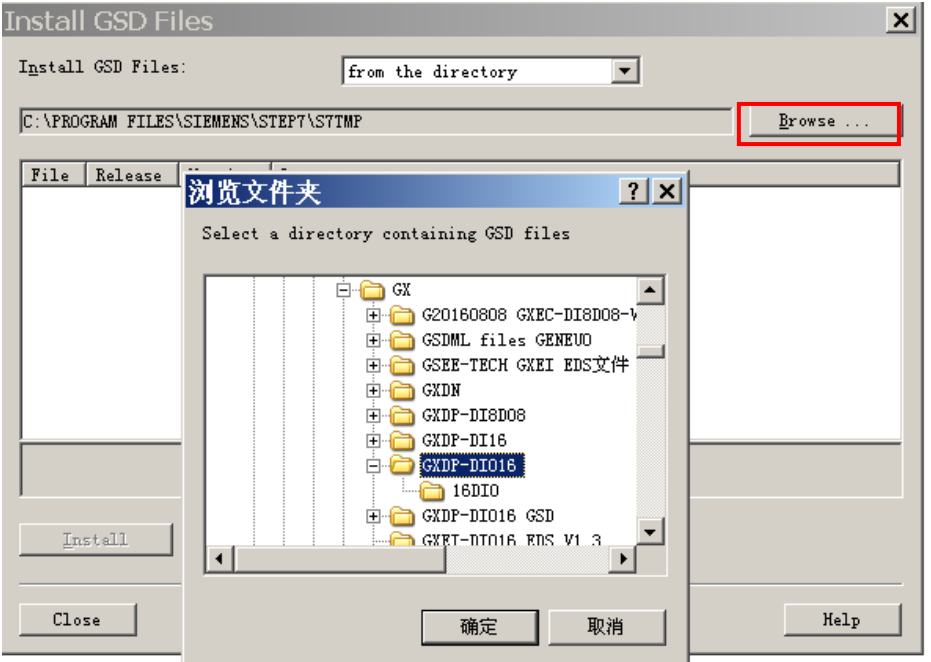

鼠标点击文件列表中的 GSD 文件,并点击"Install"按钮导入 GSD 文件。

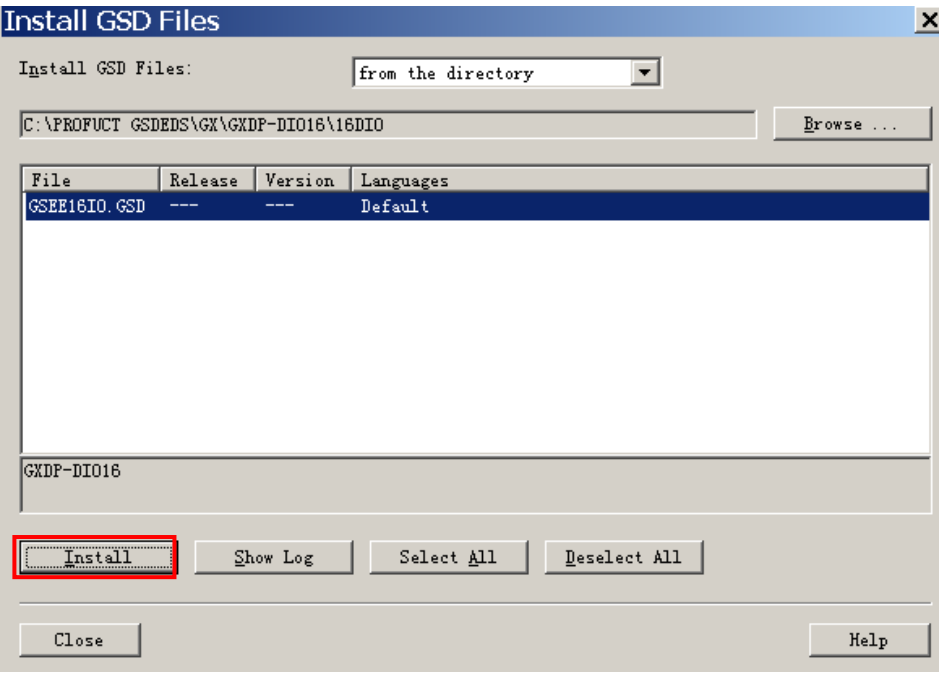

安装完成后选择"options"菜单中的 Update Catalog"命令刷新硬件列表,刷新后在右侧目录中 能够找到 GSEE 产品。

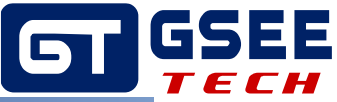

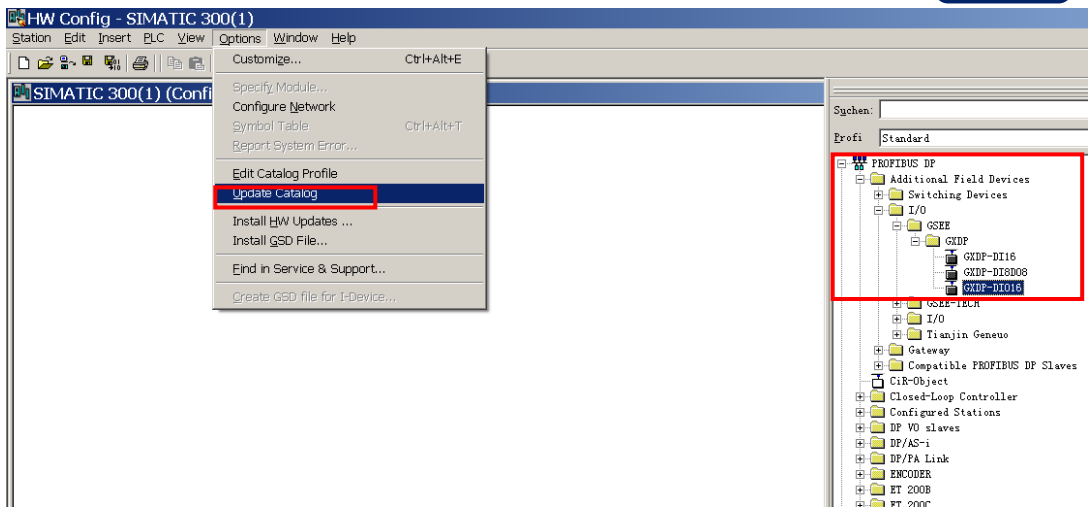

### 3.2.3 硬件组态及地址拨码

首先需要添加 PLC 专用机架, 在右侧列表中找到包含'RACK"的文件夹, 选择一个机架, 鼠标 双击进行添加,接着添加具体的 CPU,找到与实际应用的 PLC 的具体型号、序列号等相符信 息,双击进行添加。

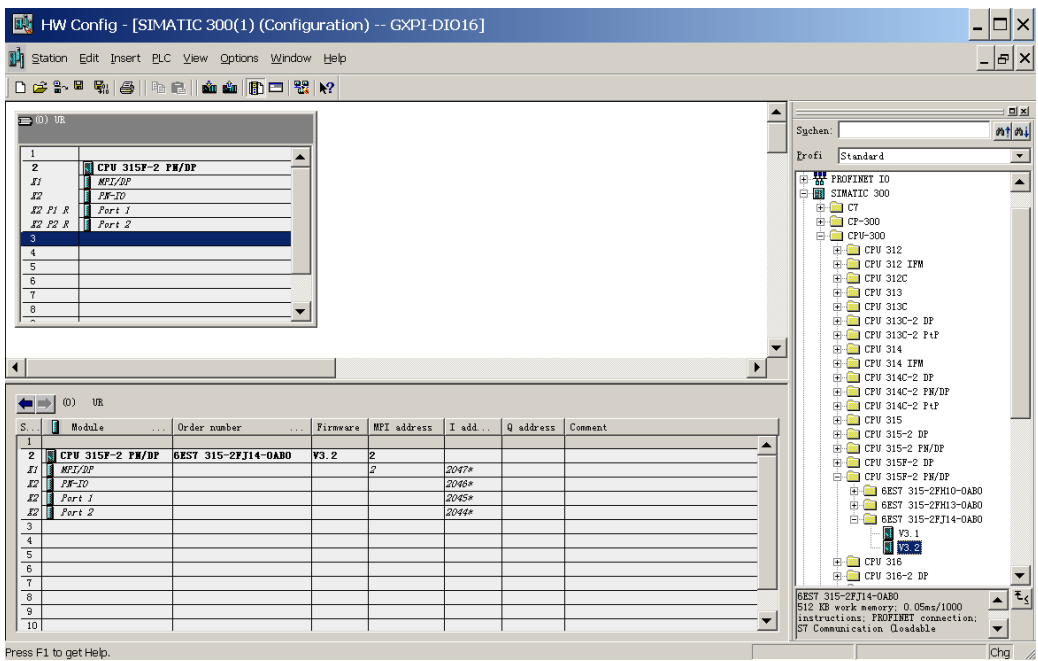

Press F1 to get Help.

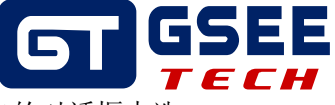

接着建立一条 PROFUBUS-DP 网络, 鼠标双击键 CPU 的 MPI/DP 端口, 在弹出的对话框中选 择 PROFIBUS。

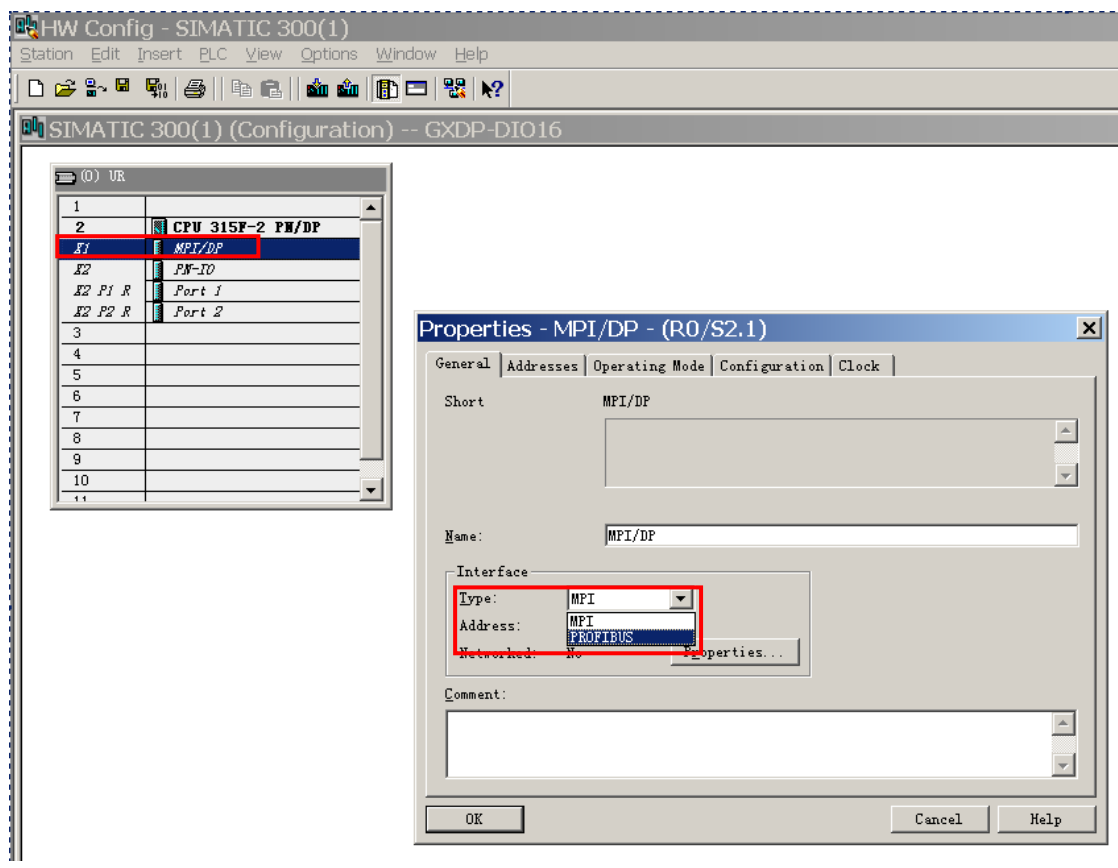

在如下对话框中设置,单击"Protertis"按钮,在弹出的窗口中,点击 "NEW"按钮,新建 PROFIBUS-DP 网络,

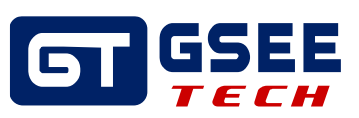

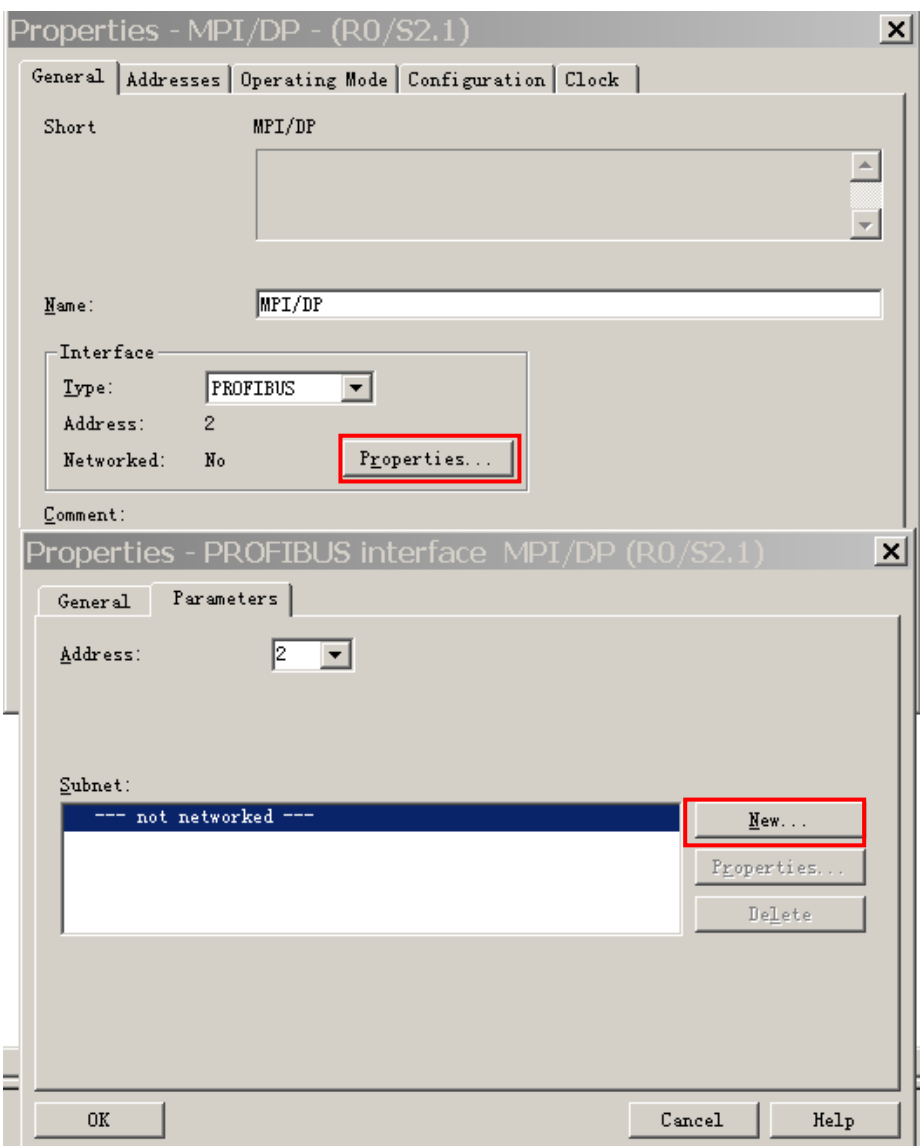

在如下对话框的"NETWORK SETTINGS"选项中设定传输速率。设定完点击 ok 按钮保存。

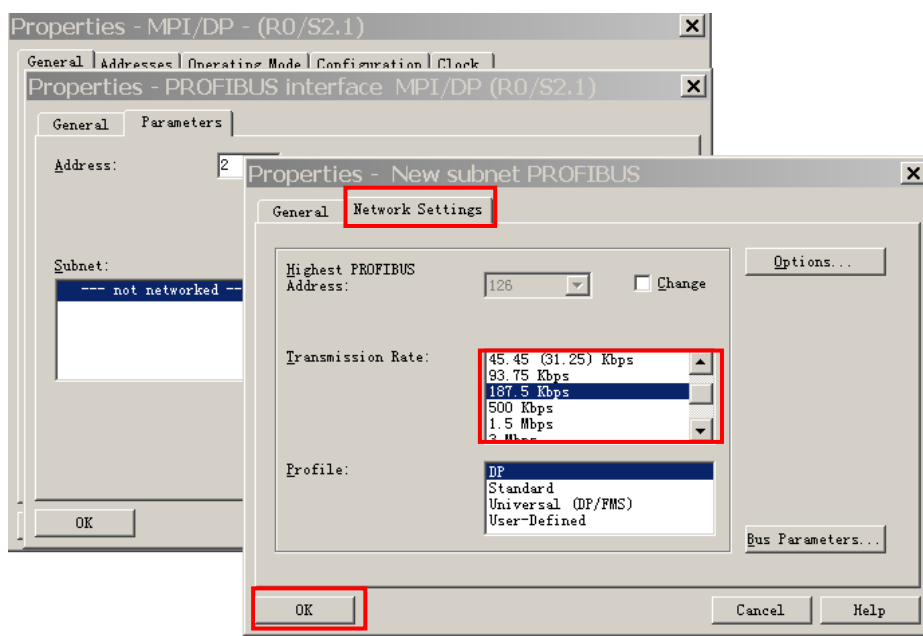

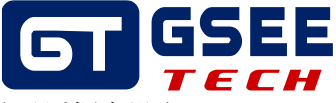

在右侧的设备栏中,拖拽 GXDP-DIO16 模块到 PROFUBUS 的网络上,在弹出的对话框中设定 模块的硬件地址,硬件组态中的地址要与模块的物理拨码地址一致。

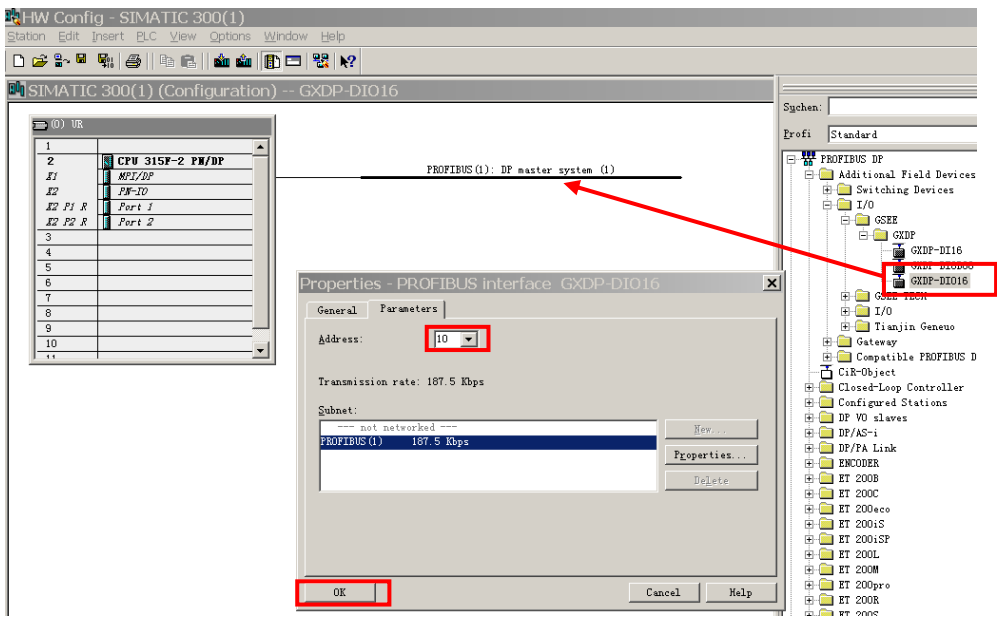

模块的物理地址拨码设定如下:

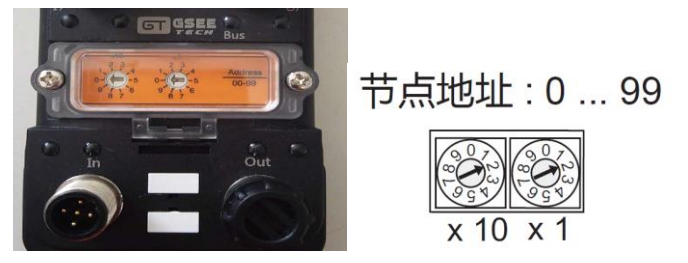

在弹出的窗口中,单击模块,在下面的列表中设置 I/O 地址,双击可修改 I/O 地址

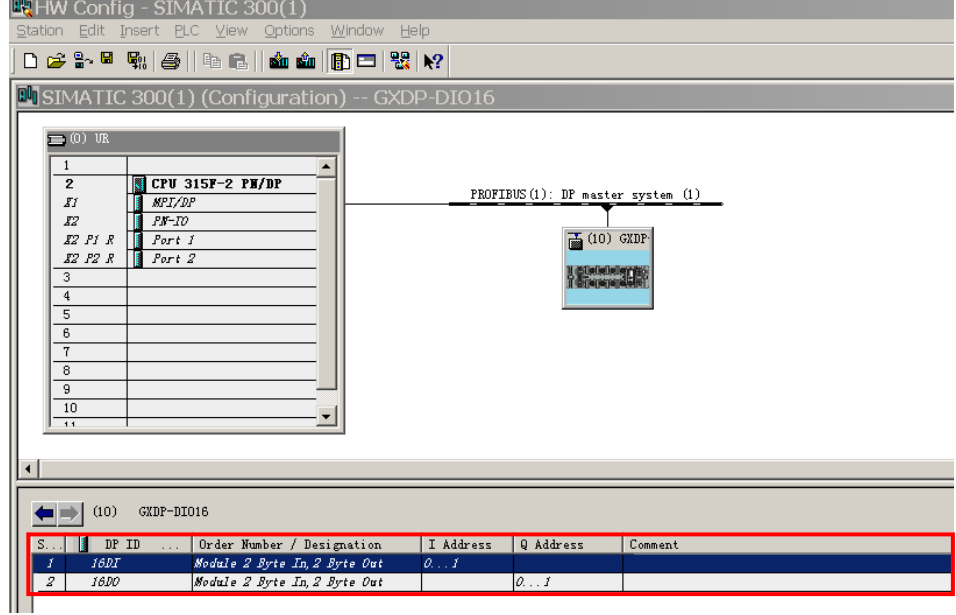

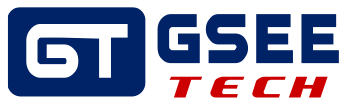

根据需要修改 I/O 地址, 修改完, 点击 OK 保存配置。

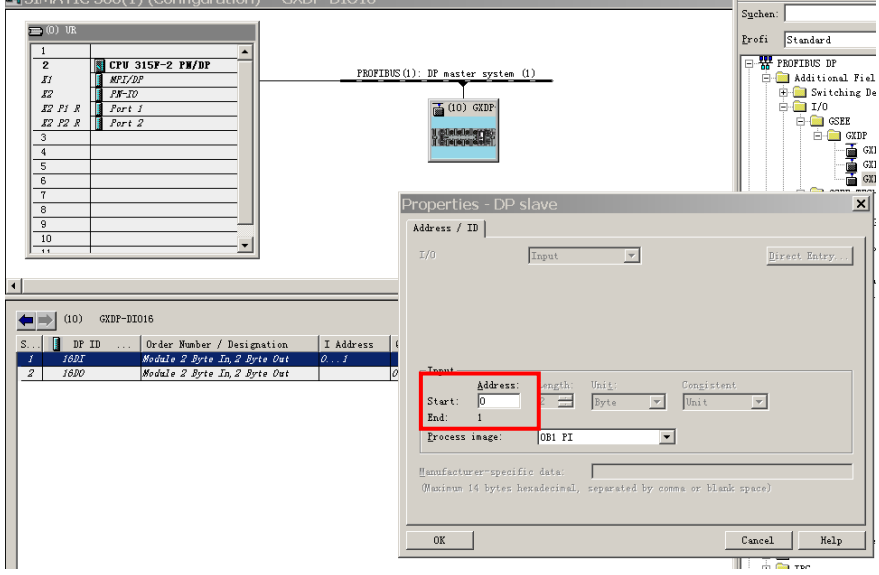

### **3.3** 在线与强制修改

### 3.3.1 程序下载及在线诊断

依次点击下图红框中的两个图标;保存并编译,没有问题后将程序下载至 PLC,下载程序时 若网络中存在多个主站,需要点击对话框中的"View"按钮,在站点列表中选中所需 PLC 进行 下载。

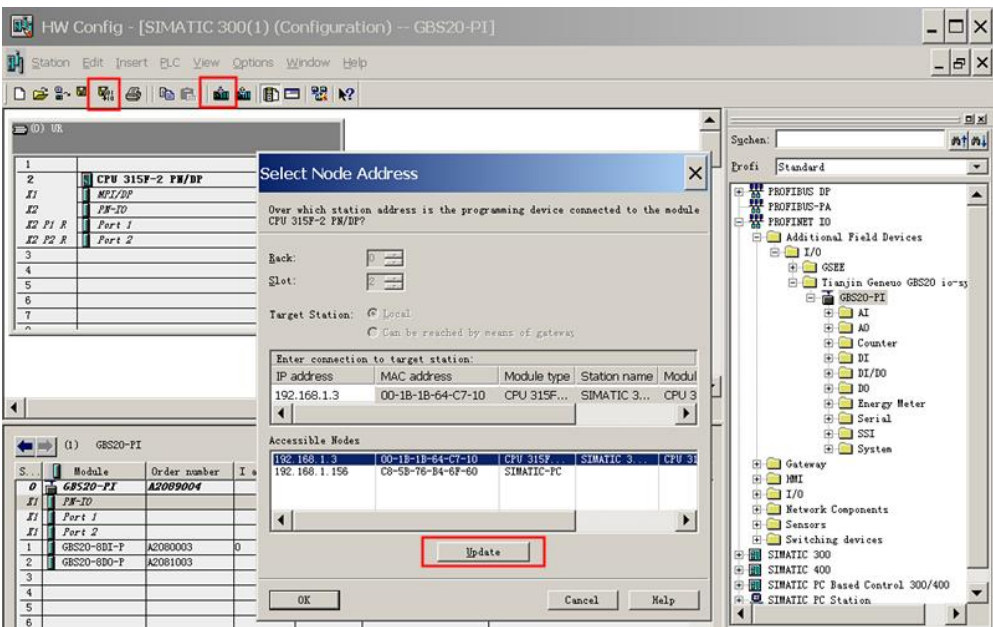

点击菜单栏中的  $\frac{2}{3}$ 按钮,转至在线模式,软件能够对各个站点进行诊断,双击需要查看的 站点,诊断信息会显示出来。

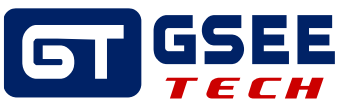

### 3.3.2 IO 监视与强制输出

点击总线模块,下方列表中将显示其所有 IO 信息,右键其中一组输出点,选择菜单中的 "Monitor/Modify"。对 I/O 数据进行监控!